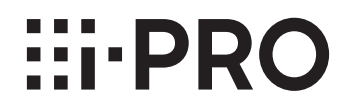

### **取扱説明書**

### **機能拡張ソフトウェア**

**(AIマスク非着用検知アプリケーション)**

## **品番** WV-XAE203WUX

# もくじ

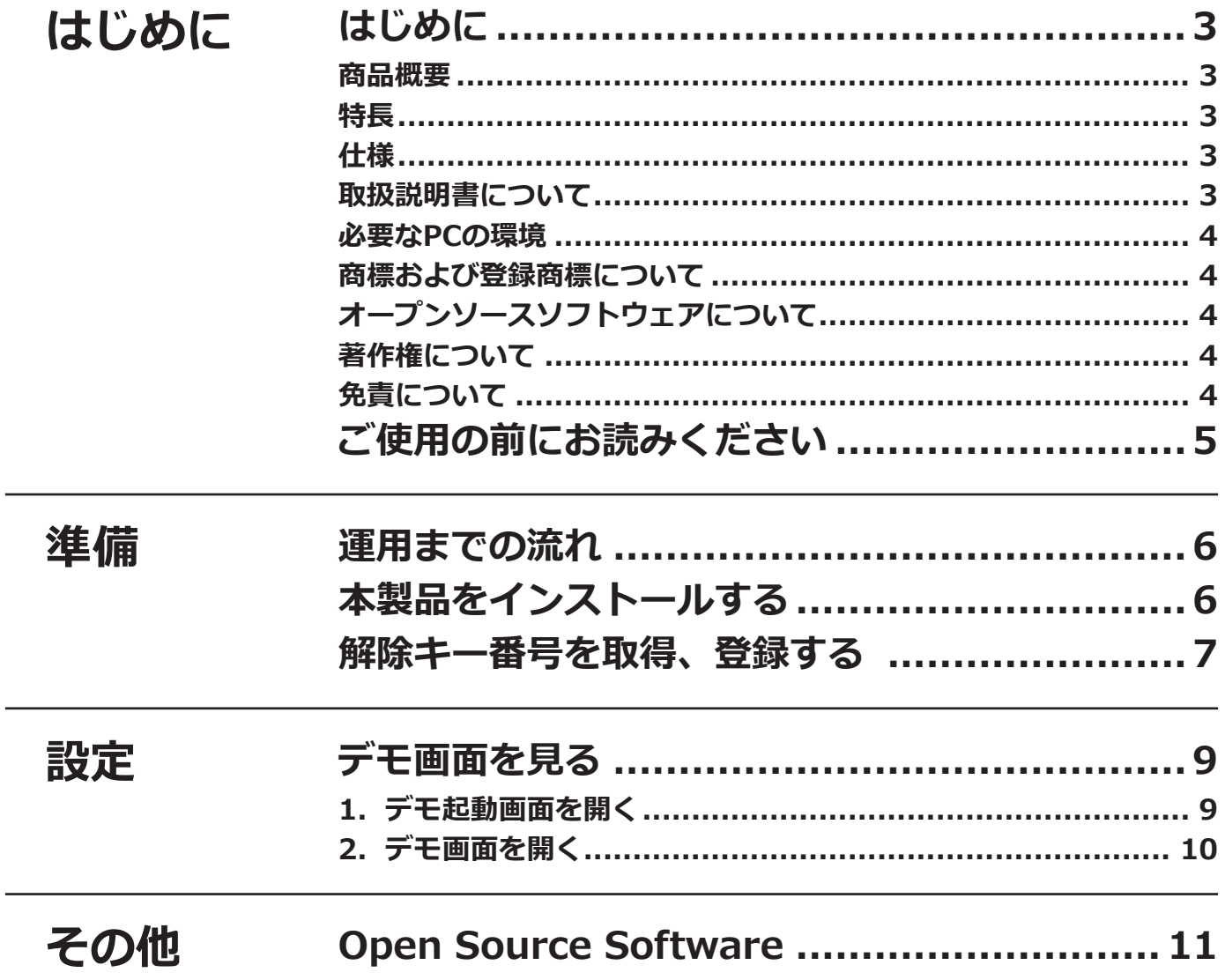

# <span id="page-2-0"></span>**はじめに**

### **商品概要**

機能拡張ソフトウェアWV-XAE203WUX(以下、本製品)は、ネットワークカメラ(別売り、以下カメラ)をより 便利にお使いいただくためのソフトウェアです。本製品をカメラにインストールし、解除キーを登録することで、マ スク非着用者を自動で認識する「AI マスク非着用検知機能」により、マスク非着用者の情報をWV-ASM300/ WV-ASM300W (別売り)やWJ-NX シリーズネットワークレコーダー (別売り) など外部のシステムに通知するこ とができます。

#### **重要**

●本製品は、カメラ1台ごとに必要です。

●本製品の対応機種、ソフトウェアバージョンなどの情報は、以下のURLを参照してください。 [https://i-pro.com/products\\_and\\_solutions/ja/surveillance/learning-and-support/knowledge-base/](https://i-pro.com/products_and_solutions/ja/surveillance/learning-and-support/knowledge-base/compatibility) compatibility <管理番号:C0103>

### **特長**

- ●本製品は、検知したマスク非着用者の情報を指定した通知先へ通知します。
- ●本製品には、以下の特徴があります。

 ①ディープラーニング技術と弊社独自の画像処理技術により、カラーマスク、柄(幾何学)マスク、各種マスク 形状に対応しています。

②設定なしで、カメラに本製品をインストールするだけですぐに使用できます。

## **仕様**

対応マスク カラーマスク、柄(幾何学)マスク、各種マスク形状(平型、プリーツ型、立体型) 最大同時検知人数 8人

顔向き最大角度 左右45°上下30°

設置場所 屋内

※「推奨最小顔サイズ」は、以下のURLを参照してください。

[https://i-pro.com/products\\_and\\_solutions/ja/surveillance/learning-and-support/knowledge-base/](https://i-pro.com/products_and_solutions/ja/surveillance/learning-and-support/knowledge-base/technical-information) technical-information <管理番号:C0320>

### **取扱説明書について**

本書は、本製品をカメラにインストールする方法と運用を開始する前に必要な設定、および運用時の操作方法につ いて説明しています。本製品はカメラにインストールしてご使用いただくため、ご使用の際には、お使いのカメラ の取扱説明書もあわせてお読みください。

お使いのカメラの機種によっては、本書で使用している画面例と異なる場合があります。

本書では、パーソナルコンピューターをパソコンまたはPCと表記しています。

本書では、WV-ASM300、WV-ASM300W を WV-ASM300 と表記しています。

3

### <span id="page-3-0"></span>**必要なPCの環境**

設定などで使用するPC環境、要件については、お使いのカメラの取扱説明書をお読みください。

### **商標および登録商標について**

- ●Internet Explorer、Microsoft Edgeは、米国Microsoft Corporationの米国およびその他の国における登録商標 または商標です。
- Microsoft Corporationのガイドラインに従って画面写真を使用しています。
- Google ChromeはGoogle LLCの商標です。
- ●Firefoxは、米国およびその他の国におけるMozilla Foundationの商標です。

## **オープンソースソフトウェアについて**

●本製品は以下のオープンソースソフトウェアを使用しています。

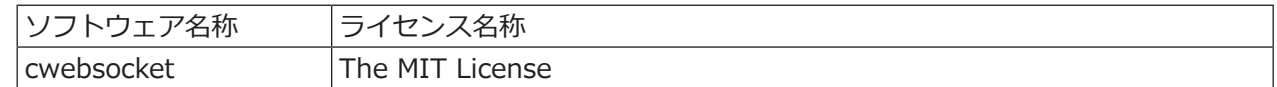

●対応するライセンス文は[11](#page-10-1)ページの「Open Source Software」を参照してください。

## **著作権について**

本製品に含まれるソフトウェアの譲渡、コピー、逆アセンブル、逆コンパイル、リバースエンジニアリングは禁じ られています。また、本製品に含まれるすべてのソフトウェアの輸出法令に違反した輸出行為は禁じられています。

## **免責について**

- ●この商品は、特定のエリアを対象に監視を行うための映像を得ることを目的に作られたものです。この商品単独 で犯罪などを防止するものではありません。
- ●弊社は如何なる場合も以下に関して一切の責任を負わないものとします。
- ①本商品に関連して直接または間接に発生した、偶発的、特殊、または結果的損害・被害
- ②本商品の故障・不具合を含む何らかの理由または原因により、画像が表示・記録などできないことおよび記録し た情報が消失したことで被る不便・損害・被害
- ③第三者の機器などと組み合わせたシステムによる不具合、あるいはその結果被る不便・損害・被害
- ④お客様による監視映像・記録が何らかの理由(ユーザー認証OFFでの使用を含む)により公となり、使用され、
- その結果生じた、被写体となった個人・団体などによるプライバシー侵害などを理由とする賠償請求、クレーム など
- ⑤登録した情報内容が何らかの原因(ユーザー名、パスワードなどの認証情報を忘れたことにより本商品を初期化 する場合を含む)により、消失してしまうこと

 $\boldsymbol{\varDelta}$ 

# <span id="page-4-0"></span>**ご使用の前にお読みください**

以下のような場合、マスク非着用を検出しにくい、または誤検知になることがあります。

- IR-LED 環境下は、非対応です。
- ●マスク着用方法、マスク種類によっては検知できないことがあります。
- ●ファッションマスク(特定物、特定文字、特定象形物など)は検知できないことがあります。
- ●「あごにマスクをかけた状態」や「マスクから鼻が出ている状態」などの着用は検知できないことがあります。
- ●不均一な光や光の状態変化、顔の向き、装身具、被写体の速い動き、強い外光の影響等により検出不可または精 度低下を生じます。
- 2 秒以上映らない場合は検知しないことがあります。
- ●顔にピントが合っていない。
- ●顔がぶれている。
- ●顔が白飛び、あるいは黒潰れしている。
- ●顔一部しか映ってない。
- ●顔の向きが上向きでない。
- ●顔がカメラに近すぎる。
- 顔が小さすぎる(什様の顔幅以下のサイズ)
- ●人形やポスターなどに反応することがあります。

その他の注意事項を以下に記載します。

- ●撮像モードが「4:3]には対応していません。
- ●AIマスク非着用検知アプリケーションが対応している「画像回転」設定は、「0° (Off)」と「180° (上下回転)」 です。
- ●4Kネットワークカメラの場合、AIマスク非着用検知アプリケーションをインストールすると、配信フレームレー トが最高30 fpsから15 fpsに制限されます。
- ●AIマスク非着用検知アプリケーションが動作中に、カメラ本体の撮像モードやストリームの設定を変更すると、 アプリケーションは再起動します。AIマスク非着用検知アプリケーションのデモ画面を開いている場合は再読み 込みしてください。
- ●プライバシーゾーンを設定している場合、プライバシーゾーン内ではマスク非着用を検知できません。
- ●映像に10人以上の人物が映った場合、マスク非着用者を検出できないことがあります。
- ●独自アラーム通知のメッセージIDは「69」になります。
- ●独自アラーム通知を使用する場合、カメラの「独自アラーム通知」の「アラーム拡張情報付加」を「On」に設定 してください。
- ●複数の独自アラーム通知を同時に使用する場合、WJ-NXシリーズネットワークレコーダーの「アラーム マスク時 間」設定により、一つの独自アラーム通知が受信されると、「アラームマスク時間」以内の他の独自アラーム通知 は受信されません。
- ●独自アラーム通知設定については、カメラ本体の取扱説明書の独自アラーム通知を参照ください。
- ●撮影場所の明るさや被写体の動きなど、各種の設置条件やご利用環境により動きを検出しにくい、または検出し なかったり、誤動作する場合があります。導入前に現地の環境評価に関する事前調査が必要です。
- ●マスク非着用検知機能の設定、あるいはその結果で被る不便、損害、被害に関して弊社は一切の責任を負わない ものとします。

## <span id="page-5-0"></span>**運用までの流れ**

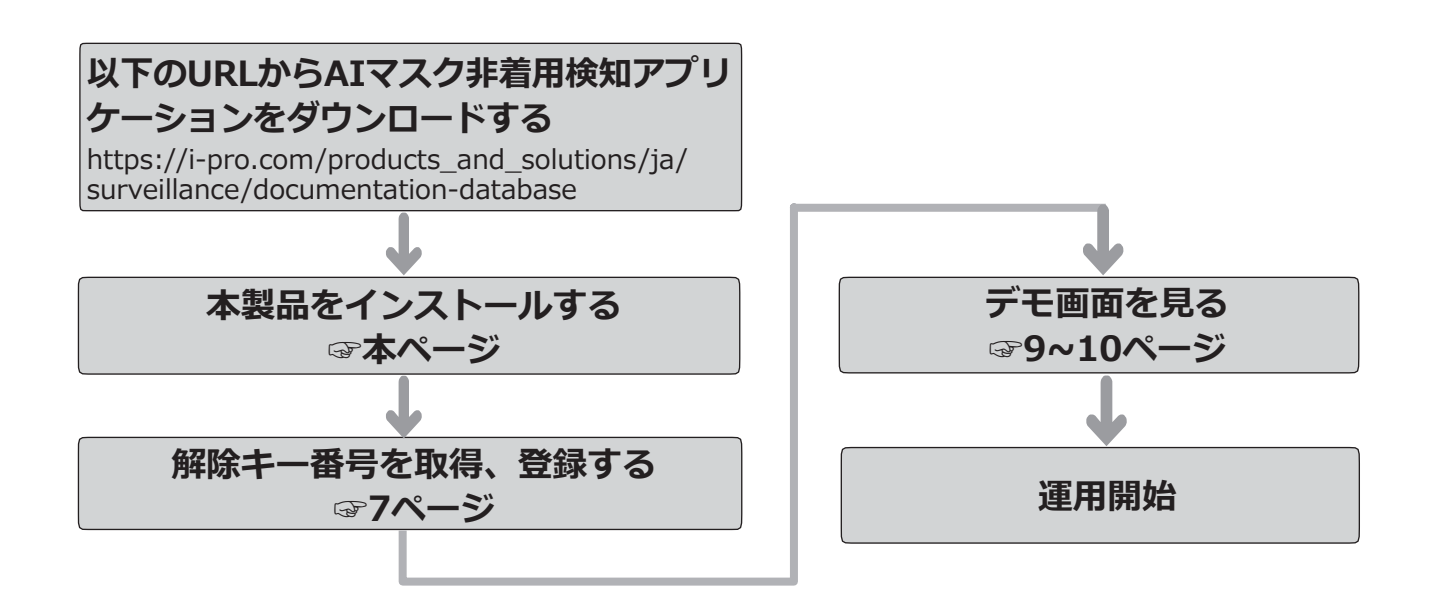

## **本製品をインストールする**

以下の手順で、本製品をダウンロードし、お使いのカメラにインストールします。

(1)下記の URL にアクセスし「AI マスク非着用検知ア プリケーション」をダウンロードし、パソコンに保 存します。 [https://i-pro.com/products\\_and\\_solutions/ja/](https://i-pro.com/products_and_solutions/ja/surveillance/documentation-database)

surveillance/documentation-database

#### **重要**

- 保存先のディレクトリ名に、スペース、全角文 字は使用しないでください。
- (2)カメラの「設定」メニュー >「機能拡張ソフト ウェア」ページ >「ソフトウェア管理」タブを選 択します。

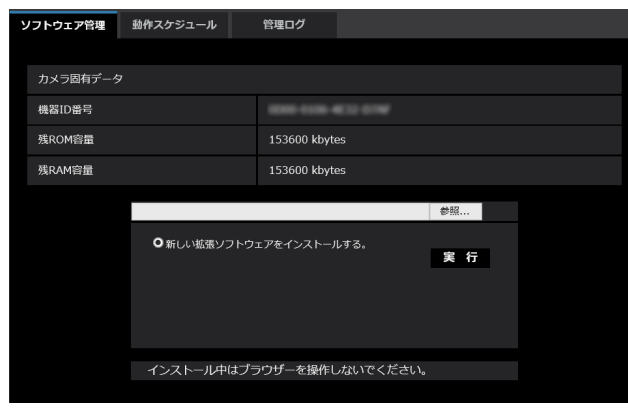

#### **重要**

- カメラの「残ROM容量 I「残RAM容量 I を確認 してください。容量が不足している場合は、 インストール済みの別の機能拡張ソフトウェア をアンインストールしてください。アンインス トール方法についてはカメラの取扱説明書操 作・設定編をお読みください。
- (3) [参照...] ボタンをクリックしてダウンロードした 「AI マスク非着用検知アプリケーション」を指定 します。
- (4)「新しい拡張ソフトウェアをインストールする。」 が選択されていることを確認し、[実行]ボタンを クリックします。 ソフトウェアのインストールが開始されます。 インストールが完了すると、拡張ソフトウェアの 一覧および「ソフトウェア管理」画面に「AIマス ク非着用検知アプリ」が追加されます。

#### **重要**

- ●インストール中は、カメラの電源を切らないで ください。
- ●インストールが終了するま で一切の操作を行わないでください。

## <span id="page-6-1"></span><span id="page-6-0"></span>**解除キー番号を取得、登録する**

本製品を使用するには、本製品の解除キー番号を取得し、お使いのカメラに登録する必要があります。

下記の手順に従って、解除キー番号を取得してください。

#### **<キー管理システムの登録 ID をお持ちでない方>**

\* キー管理システムのサイトにアクセスして、登録 ID を取得してください。 **STEP1** からお読みください。

- **<キー管理システムの登録 ID をすでにお持ちの方>**
	- \* キー管理システムのサイトにアクセスし、取得済みの登録 ID を使って「解除キー番号発行」を行ってください。 **STEP2** からお読みください。

#### **メモ**

●本製品には、試用期間が設定されています。試用期間中は解除キー番号を登録しないで本製品をお使いいた だけます。試用期間(30日)を過ぎてご使用になる場合は、解除キー番号の取得、登録を行ってください。

#### **STEP1 「ご販売店様登録」をします。**

- (1)下記のどちらかの URL にアクセスし、「ご販売店 様登録」を選択します。
	- ●パソコン・スマートフォン用URL https://kms.business.panasonic.net/ipkms/m-jp/
	- ●パソコン専用URL https://kms.business.panasonic.net/ipkms/pc/jp.htm
	- ※パソコン専用 URL からアクセスしたときは、「新 規登録を行う場合はこちらをクリック」をクリッ クします。
	- ※ 2023/4/3 ~ 以下の URL に変更になります。
	- ●パソコン・スマートフォン用URL https://kms-business.i-pro.com/ipkms/m-jp/
	- ●パソコン専用URL https://kms-business.i-pro.com/ipkms/pc/jp.htm
- (2)画面の指示に従って、ご自身の情報を入力します。
- (3)登録 ID とパスワードが発行されます。

#### **重要**

- ●登録IDとパスワードは、大切に保管してくださ い。次回以降、新たに登録IDを取得する必要は ありません。発行された登録IDを使用してくだ さい。
- ●パスワードは、定期的に変更してください。パ スワードの変更は、パソコン専用URLにログイ ンし、「パスワード変更」から行ってください。

#### **STEP2 解除キー番号を取得します。**

- (1)カメラの機器 ID 番号、起動 ID 番号および暗号 ID 番号を確認します。
	- ●機器ID番号は、カメラの「設定」メニュー >「機 能拡張ソフトウェア」ページ >「ソフトウェア管 理」タブの「機器ID番号」を参照してください。

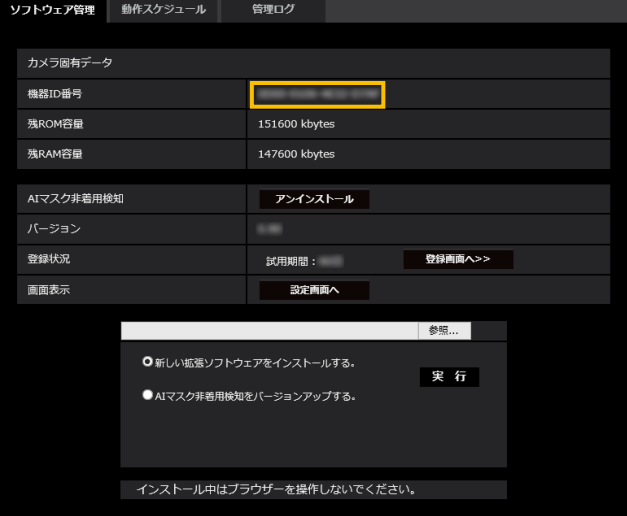

●起動ID番号および暗号ID番号は、本製品の起動情 報案内カードに記載されています。

#### **メモ**

7

●機器ID番号は、カメラの外装箱にも記載されて います。

- (2)**STEP1**(1)のどちらかの URL にアクセスします。
	- パソコン·スマートフォン用URLにアクセスした 場合は、[解除キー番号発行]ボタンを選択します。 「解除キー番号発行ログイン」画面に登録済みの 登録IDとパスワードを入力してログインします。
	- ●パソコン専用URLからアクセスした場合は、直接 「ログイン」画面が表示されます。登録済みの登 録IDとパスワードを入力してログインします。
- (3)画面の指示に従って、機器 ID 番号、起動 ID 番号 および暗号 ID 番号を入力します。
- (4)入力後、解除キー番号が発行されます。起動情報 案内カードに記載し、大切に保管してください。

#### **重要**

- ●機器ID番号とそのカメラに使用する起動ID番号、 暗号ID番号の組み合わせを間違えないようにご注 意ください(一度解除キー番号を発行した起動ID 番号は、別の機器ID番号との組み合わせで解除 キー番号を発行することはできません)。
- ●別のカメラについて解除キー番号を発行する場 合は、**STEP2**の(3)(4)を行ってください。
- ●1台のカメラに複数の解除キー番号を登録する場 合は、**STEP2**の(3)で複数の起動ID番号、暗 号ID番号を入力することで、同時に解除キー番 号を発行できます。

#### **STEP3 解除キー番号を登録します。**

(1)カメラの「設定」メニュー >「機能拡張ソフト ウェア」ページ >「ソフトウェア管理」タブを選 択します。

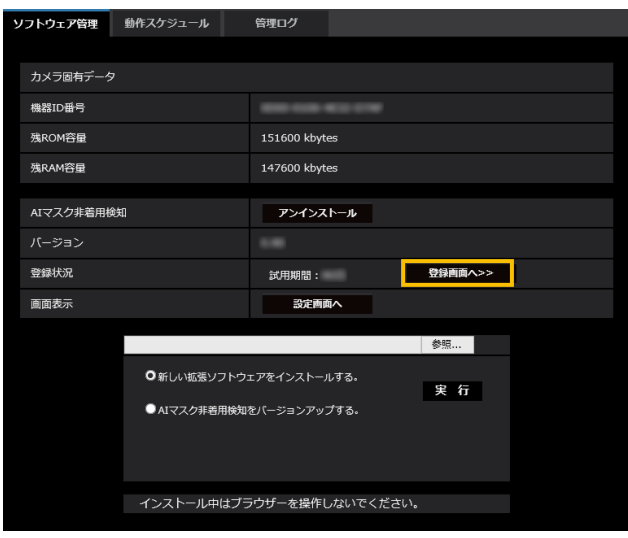

(2)[登録画面へ >>]ボタンをクリックして、「アプリ ケーション登録」画面を表示します。

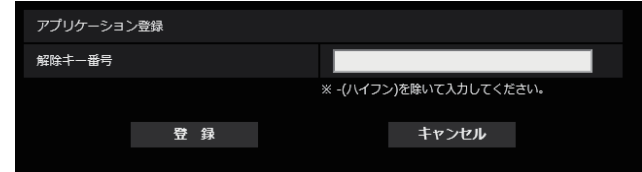

(3)「解除キー番号」欄に、**STEP2** で取得した解除キ ー番号をハイフン(-)無しで入力し、[登録]ボ タンをクリックします。解除キーの登録後、「AI マ スク非着用検知アプリケーション」が有効になり ます。

#### **メモ**

●解除キー番号は、アクセスレベルが「1.管理者」 のユーザーだけが登録できます。アクセスレベ ルの設定方法については、カメラの取扱説明書 をお読みください。

## <span id="page-8-1"></span><span id="page-8-0"></span>**デモ画面を見る**

## **1.デモ起動画面を開く**

AIマスク非着用検知アプリケーションをインストールすると、カメラの「設定」メニュー > 「機能拡張ソフトウェア」 ページ >「ソフトウェア管理」タブに「AIマスク非着用検知」メニューが追加されます。

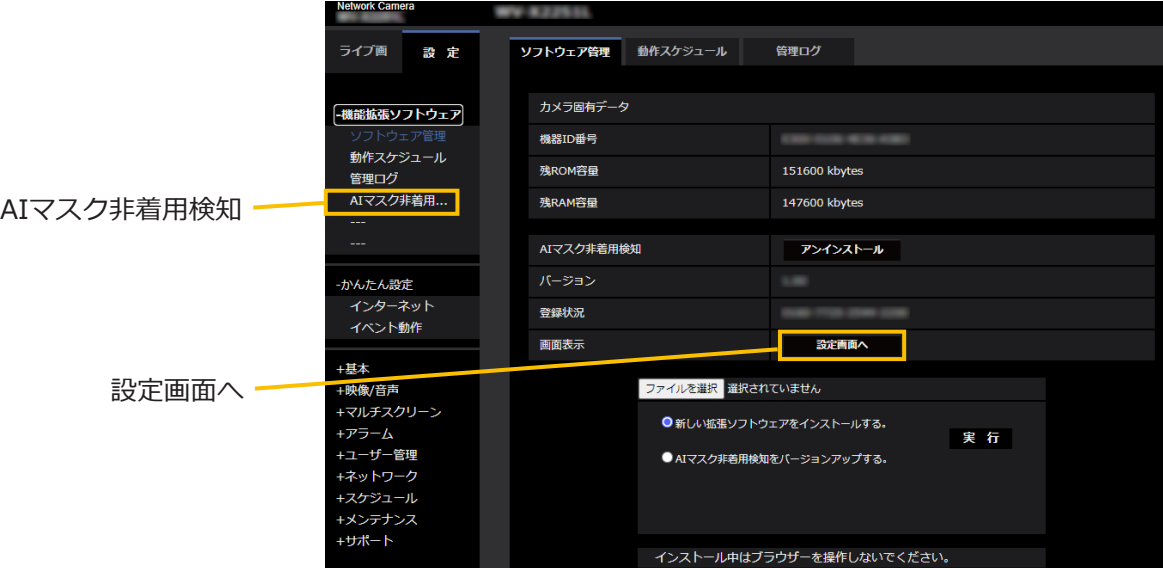

「AIマスク非着用検知」メニューをクリック、または [設定画面へ]をクリックすると、「デモ起動画面」が開きます。 なお、「デモ起動画面」を開くためには、「機能拡張ソフトウェア」ページの「動作スケジュール」タブであらかじ めスケジュール登録しておく必要があります。

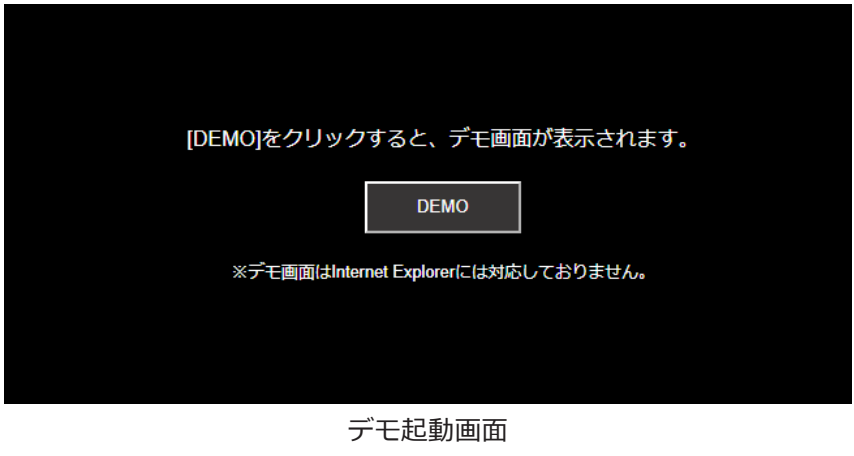

**メモ**

●「動作スケジュール」が動作時間外の場合、「デモ起動画面」を開くことはできません。

### <span id="page-9-1"></span><span id="page-9-0"></span>**2.デモ画面を開く**

「デモ起動画面」の[DEMO]ボタンをクリックすると、「デモ画面」が開きます。

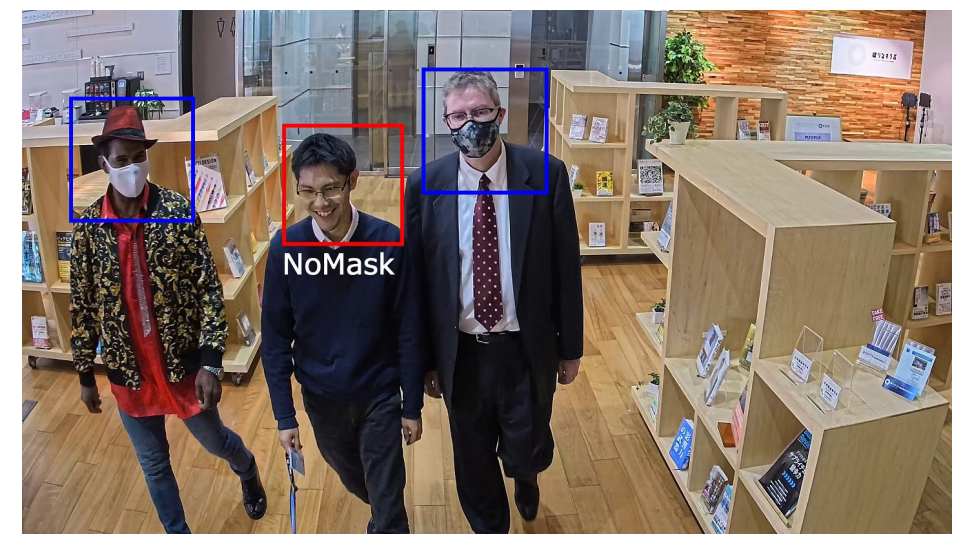

デモ画面

JPEG画像が表示され、フレーム毎にマスクの有無を判別した結果を枠で表示します。

マスク非着用検知アラームは、複数フレームで判別するので、1つのフレームで赤枠が表示されてもアラームは通知 されません。

赤枠:マスク非着用検知状態

青枠:マスク着用検知状態

#### **メモ**

- ●デモ画面を表示するには、Firefox, Google™ Chrome™, Microsoft Edgeをお使いください。Internet Explorerには対応していません。
- ●デモ画面は1つのブラウザだけに表示可能です。複数のブラウザでの同時アクセスには対応していません。
- ●データ暗号を「On」に設定すると、デモ画面の画像は表示されません。
- ●デモ画面はHTTPS接続に対応していません。
- ●他の機能拡張ソフトウェアと同時に使用すると、デモ画面の顔と枠の位置のずれが大きくなることがありま す。
- ●デモ画面は、デモ用のため、実際の運用で使用することは推奨していません。

# <span id="page-10-1"></span><span id="page-10-0"></span>**Open Source Software**

The MIT License (MIT)

Copyright (c) 2015 Andrew Putilov

Permission is hereby granted, free of charge, to any person obtaining a copy of this software and associated documentation files (the "Software"), to deal in the Software without restriction, including without limitation the rights to use, copy, modify, merge, publish, distribute, sublicense, and/or sell copies of the Software, and to permit persons to whom the Software is furnished to do so, subject to the following conditions:

The above copyright notice and this permission notice shall be included in all copies or substantial portions of the Software.

THE SOFTWARE IS PROVIDED "AS IS", WITHOUT WARRANTY OF ANY KIND, EXPRESS OR IMPLIED, INCLUDING BUT NOT LIMITED TO THE WARRANTIES OF MERCHANTABILITY, FITNESS FOR A PARTICULAR PURPOSE AND NONINFRINGEMENT. IN NO EVENT SHALL THE AUTHORS OR COPYRIGHT HOLDERS BE LIABLE FOR ANY CLAIM, DAMAGES OR OTHER LIABILITY, WHETHER IN AN ACTION OF CONTRACT, TORT OR OTHERWISE, ARISING FROM, OUT OF OR IN CONNECTION WITH THE SOFTWARE OR THE USE OR OTHER DEALINGS IN THE SOFTWARE.

i-PRO製品の「お問い合わせ」については、以下の弊社サポートウェブサイトを参照してください。 https://i-pro.com/products\_and\_solutions/ja/surveillance/contact-us

i-PRO株式会社 https://www.i-pro.com/

i-PRO Co., Ltd. 2022